# ДЕПАРТАМЕНТ КУЛЬТУРЫ ГОРОДА МОСКВЫ

Государственное бюджетное профессиональное образовательное учреждение города Москвы

«Колледж музыкально-театрального искусства имени Г.П. Вишневской»

# **МЕТОДИЧЕСКАЯ РАЗРАБОТКА ИНТЕГРИРОВАННОГО УРОКА** По теме:

**«Решение экономических задач в электронных таблицах. Расчет заработной платы»**

По учебной дисциплине

# **0УД. 09 Информатика**

И разделу междисциплинарного курса

**МДК. 03.01.01 Экономика, менеджмент, охрана труда**

специальность:

**53.02.09 Театрально- декорационное искусство**

Москва 2019

РАССМОТРЕНО на заседании предметной (цикловой) комиссии

Протокол №5от «29» *января* 20*19* г.

Составитель (автор):

*И.В. Савкина*, преподаватель художественного отделения ГБПОУ г. Москвы «Колледж музыкально-театрального искусства имени Г.П. Вишневской»

**Тип занятия:** изучение нового учебного материала

**Вид урока:** урок практической работы

**Время:** 2 академических часа.

#### **Цели урока:**

1. *Обучающие:* Сформировать представление о заработной плате и научить применять компьютерную информационную технологию обработки числовой информации на примере расчета заработной платы.

2. *Воспитательные:* Воспитание трудолюбия, интереса к предмету, внимательности. Повысить активность творческой деятельности учащихся

3. *Развивающие:* Развитие познавательных способностей студентов, выбирать программное обеспечение для решения конкретных экономических задач развивать образное мышление, развивать мыслительные операции обобщения и систематизации, умений работать в должном темпе, инициативы, уверенности в своих силах.

#### **Обеспечение занятия:**

*Наглядные пособия:* раздаточный материал *Технические средства:* персональные компьютеры

#### **Структурные элементы урока:**

- 1. Организационный момент
- 2. Постановка целей
- 3. Объяснение материала по экономике
- *4.* Объяснение порядка работы в Microsoft Excel
- 5. Подведение итогов урока
- **6.** Домашнее задание

## **Этапы урока:**

## **I. Организационный**

- приветствие учащихся;
- проверка готовности к уроку;
- организация внимания.

## **II. Сообщение темы урока, постановка цели и задач урока:**

- 1. Сообщение темы урока.
- 2. Постановка цели урока сегодня на уроке вам Создать таблицы ведомости начисления заработной платы за два месяца на разных листах электронной книги, произвести расчеты, форматирование, сортировку и защиту данных
- 3. Постановка задач урока:

 повторение основных понятий, связанных с заработной платой

 повторение алгоритма построения таблиц и диаграмм в электронных таблицах Microsoft Excel;

 применение программы Microsoft Excel для определения максимального и минимального значений

#### **III. Объяснение материала по экономике:**

Учащимся предлагается система вопросов по экономике, связанных с поведением фирмы-монополиста в условиях совершенной конкуренции:

## **1. Вопросы по экономике**

- *Что такое фирма?*
- *Какая фирма считается экономически эффективной?*

 *На каких рынках по степени конкуренции могут действовать фирмы?*

- *Какую фирму можно назвать фирмой-монополистом?*
- *Какие две главные задачи решает фирма-монополист?*
- *Какой объем производства является оптимальным?*
- *В чем заключается условие максимизации прибыли?*
- *Чему равна максимальная прибыль фирмы-монополиста?*

## **4. Порядок работы в Microsoft Excel**

1. Запустите редактор электронных таблиц Microsoft Excel и создайте новую электронную книгу.

2. Создайте таблицу расчета заработной платы по образцу. Введите исходные данные: Табельный номер, ФИО, Оклад, % Премии = 27 %, % Удержания = 13 %. Установите формат ячеек «Денежный»

Выделите отдельные ячейки для значений % Премии и % Удержания

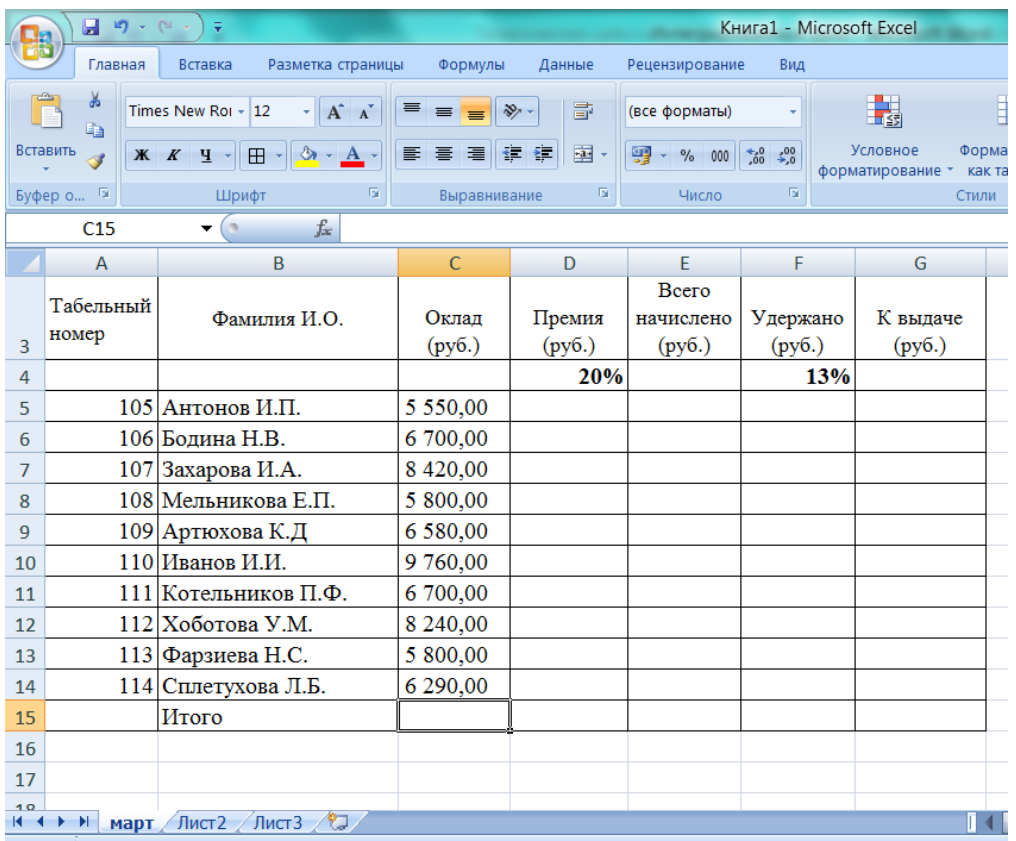

Произведите расчеты во всех столбцах таблицы:

 $\overline{a}$ 

- При расчете Премии используется формула **Премия = Оклад \* % Премии,** в ячейке 05 наберите формулу *= \$D\$4 \* С5* (ячейка 04 используется в виде абсолютной адресации) и скопируйте ее автозаполнением.
- Формула для расчета «Всего начислено»: **Всего начислено = Оклад + Премия.**
- При расчете «Удержания» используется формула: **Удержание = Всего начислено \* % Удержания** для этого в ячейке Р5 наберите формулу *= \$F\$4 \* Е5.*
- Формула для расчета столбца «К выдаче»: **К выдаче = Всего начислено - Удержания.**
- 3. Рассчитайте итоги по столбцам, а также максимальный, минимальный и средний доходы по данным колонки «К выдаче» (*Вставка/Функция/категория — Статистические функции*).

4. Переименуйте ярлычок Листа 1, присвоив ему имя «Зарплата март». Для этого дважды щелкните мышью по ярлычку и наберите новое имя. Можно воспользоваться командой «Переименовать» контекстного меню ярлычка, вызываемого правой кнопкой мыши.

Каждая рабочая книга Microsoft Excel может содержать до 255 рабочих листов. Это позволяет, используя несколько листов, создавать понятные и четко структурированные документы, вместо того, чтобы хранить большие последовательные наборы данных на одном листе.

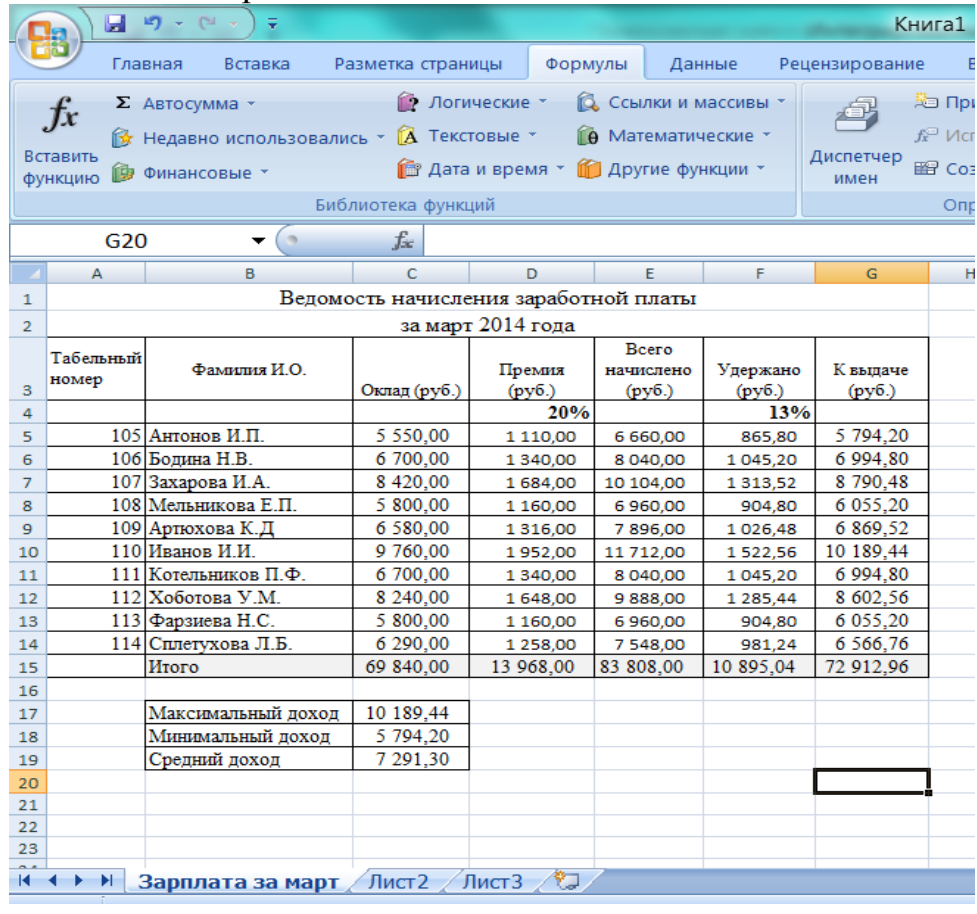

5. Скопируйте содержимое листа «Зарплата октябрь» на новый лист (Контекстное меню ярлычка - Переместить/Скопировать лист). Не забудьте для копирования поставить галочку в окошке «Создавать копию»

6. Присвойте скопированному листу название «Зарплата апрель». Исправьте название месяца в названии таблицы. Измените значе

ние Премии на 32 %. Убедитесь, что программа произвела пере¬счет формул. 7. Между колонками «Премия» и «Всего начислено» вставьте новую колонку «Доплата» {Вставка/ Столбеи) и рассчитайте значе-ние доплаты по формуле Доплата = Оклад х % Доплаты. Значение доплаты примите равным 5 %.

8. Измените формулу для расчета значений колонки «Всего на-числено»: Всего начислено = Оклад + Премия + Доплата.

9. Проведите условное фор-матирование значений колонки «К выдаче». Установите формат вывода значений между 7000 и 10 000 — зеленым цветом шриф-та; меньше  $7000 -$  красным; боль-ше или равно  $10\,000 -$  синим цве¬том шрифта {Формат/Условное форматирование) (рис. 9.4).

10. Проведите сортировку по фа¬милиям в алфавитном порядке по возрастанию (выделите фрагмент с 5 по 18 строки таблицы — без итогов, выберите меню Данные/Сортировка, сортировать по — Столбец В) (рис. 9.5).

11. Поставьте к ячейке ВЗ комментарии «Премия пропорцио-нальна окладу» {Вставка/Примечание), при этом в правом верх-нем углу ячейки появится красная точка, которая свидетельствует о наличии примечания. Конечный вид расчета заработной платы за ноябрь приведен на рис. 9.6.

12. Защитите лист «Зарплата ноябрь» от изменений {Сервис/Защита/Защитить лист). Задайте пароль на лист (рис. 9.7), сделайте подтверждение пароля (рис. 9.8).

Убедитесь, что лист защищен и невозможно удаление данных. Снимите защиту листа {Сервис/Защита/Снять защиту листа).

13. Сохраните созданную электронную книгу под именем «Зар-плата» в своей папке.

Дополнительные задания

Задание 9.2. Сделать примечания к двум-трем ячейкам.

Задание 9.3. Выполнить условное форматирование оклада и пре¬мии за ноябрь месяц:

до 2000 р. — желтым цветом заливки;

от 2000 до 10 000 р. — зеленым цветом шрифта;

свыше 10 000 р. — малиновым цветом заливки, белым цветом шрифта.

Задание 9.4. Защитить лист зарплаты за октябрь от изменений.

Проверьте защиту. Убедитесь в неизменяемости данных. Сними¬те защиту со всех листов электронной книги «Зарплата».

Задание 9.5. Построить круговую диаграмму начисленной сум-мы к вьщаче всех сотрудников за ноябрь месяц.

## **V. Подведение итогов урока:**

- выполнение задач урока;
- информация о домашнем задании:

## **VI. Домашнее задание**